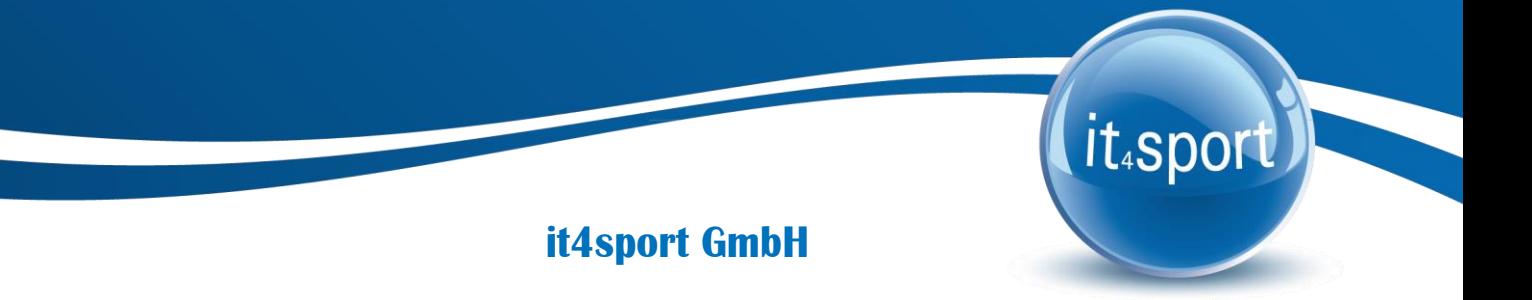

DOKUMENTATION "PHOENIX II" – VEREINSACCOUNT NTV

Version 1.0

Stand 28.09.2018

# <span id="page-1-0"></span>**1 INHALTSVERZEICHNIS**

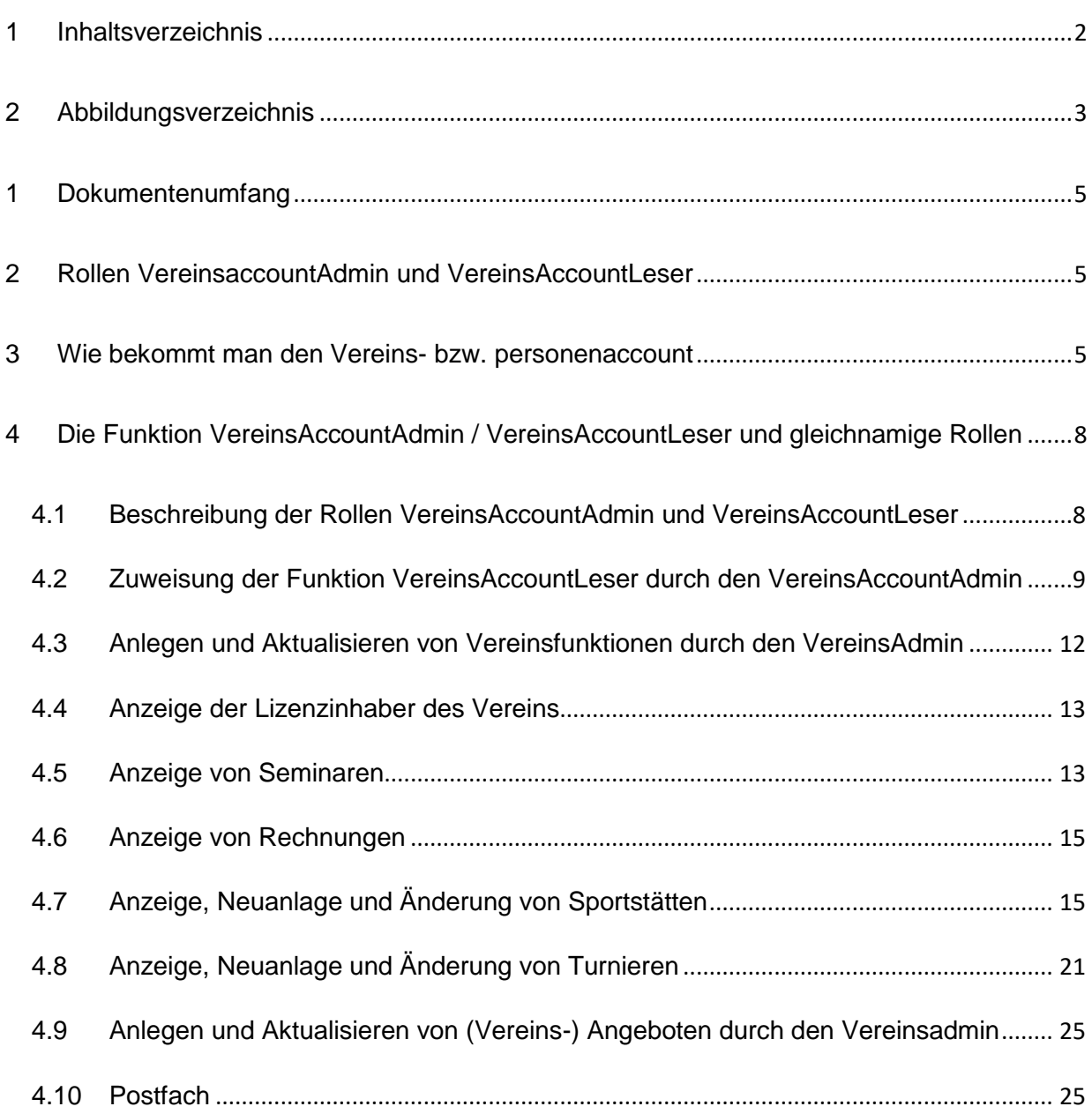

# <span id="page-2-0"></span>**2 ABBILDUNGSVERZEICHNIS**

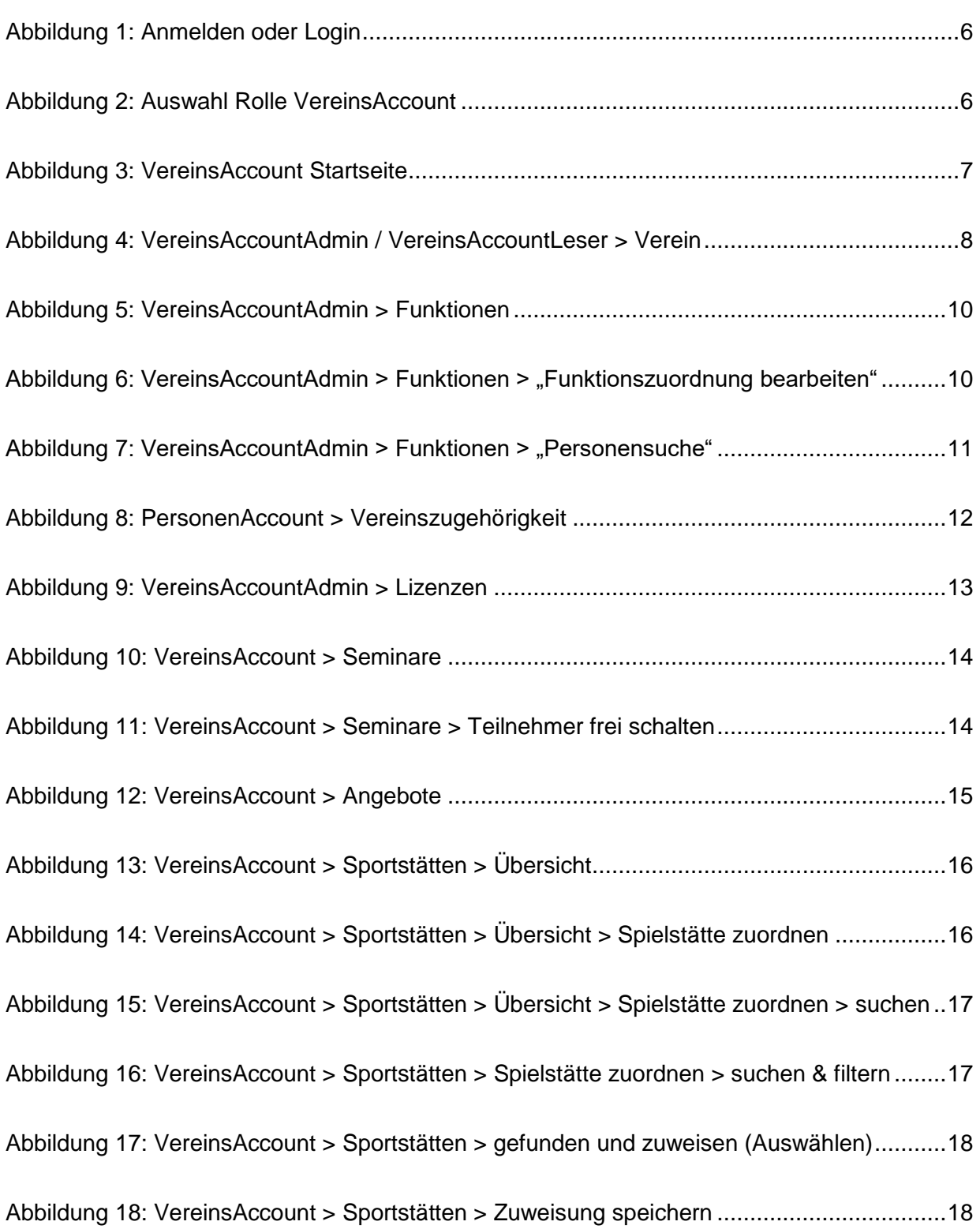

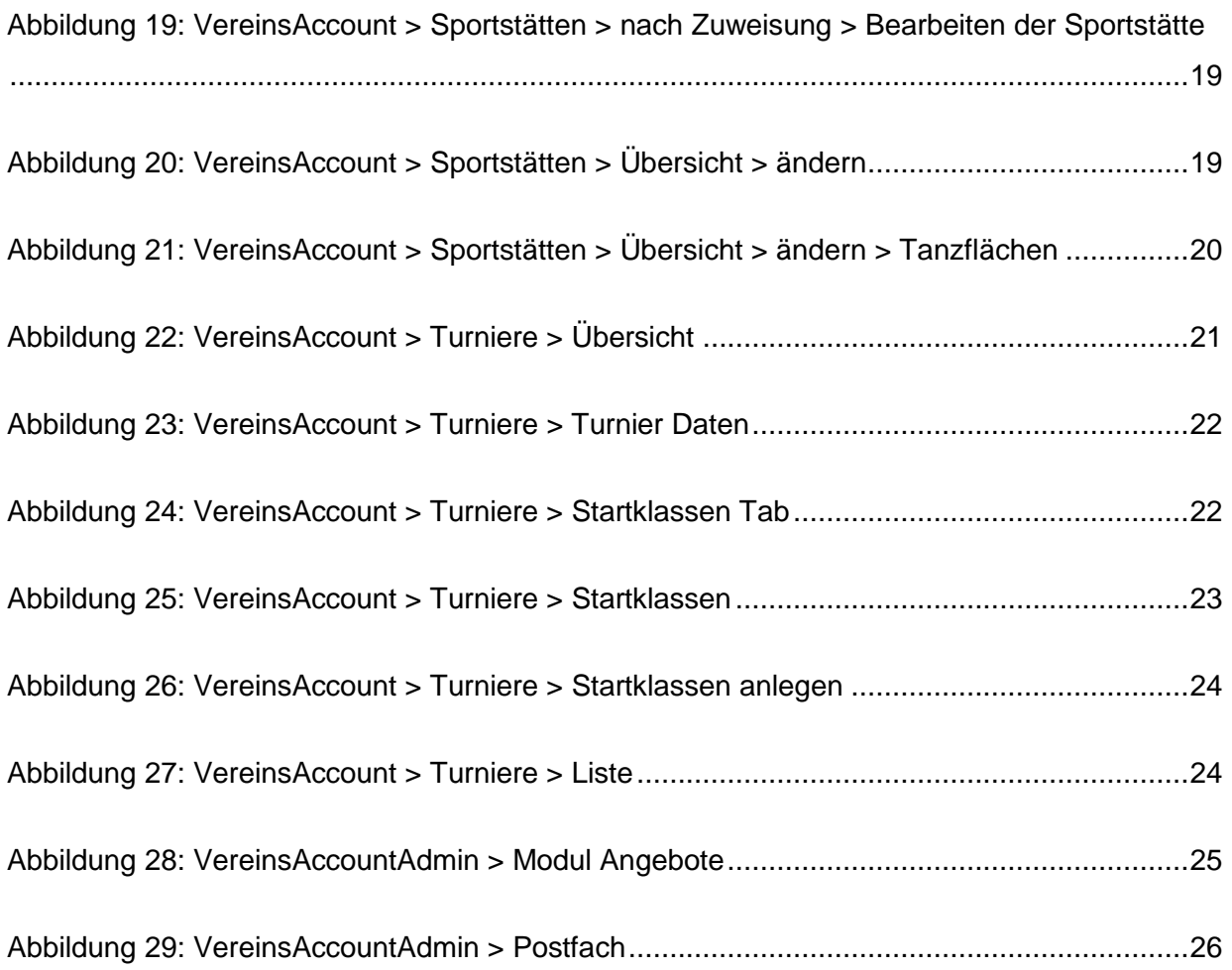

## <span id="page-4-0"></span>**1 DOKUMENTENUMFANG**

Dieses Dokument unterstützt Sie bei der Einarbeitung und Verwendung der Anwendung "Phoenix II" in den Rollen VereinsAccountAdmin und VereinsAccountLeser. Im Folgenden werden die Arbeitsschritte beispielhaft erläutert.

## <span id="page-4-1"></span>**2 ROLLEN VEREINSACCOUNTADMIN UND VEREINSACCOUNTLESER**

Neben dem PersonenAccount sind der VereinsAccountAdmin und der VereinsAccountLeser weitere Rollen in Phoenix II. Ein Benutzer, der unter der Rolle VereinsAccountAdmin oder VereinsAccountLeser angemeldet ist, hat Zugriff auf verschiedene Daten seines Vereins wie z.B. Lizenzen, Ehrungen, Seminare, Rechnungen und mehr.

Eine genaue Beschreibung der einzelnen Module folgt in Kapitel 4.

## <span id="page-4-2"></span>**3 WIE BEKOMMT MAN DEN VEREINS- BZW. PERSONENACCOUNT**

Für jeden Verein (genauer die bei der Postanschrift hinterlegte Person) wird der Personenund VereinsAccount erstellt und bekommt danach die Zugangsdaten per Mail zugeschickt. Im VereinsAccount erhält er die Rolle VereinsAccountAdmin.

Nun kann sich über die den Link [https://ntv.it4sport.de](https://ntv.it4sport.de/) mit seinen Zugangsdaten im System anmelden (siehe folgende Seite).

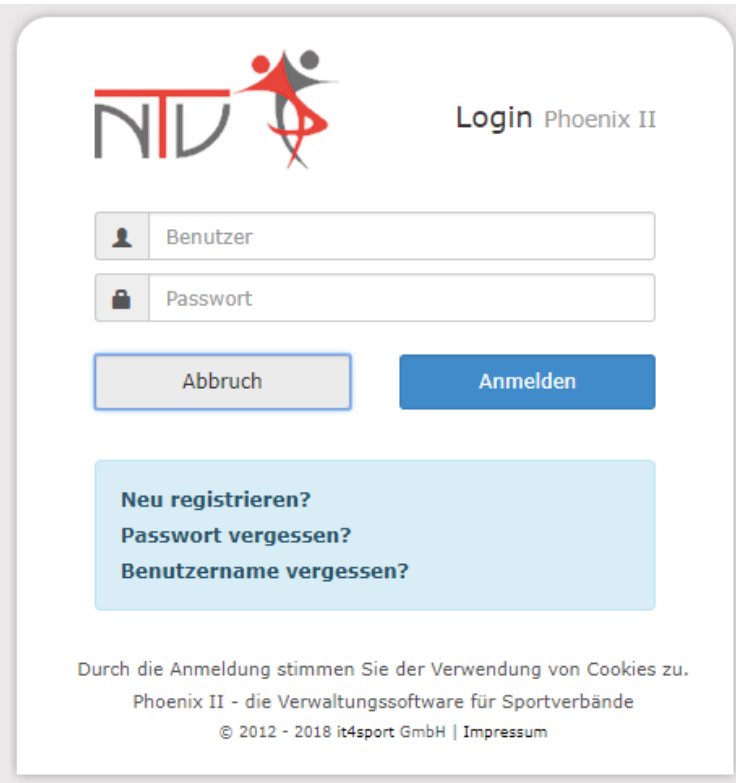

Abbildung 1: Anmelden oder Login

<span id="page-5-0"></span>Der Benutzer wird zunächst in der Rolle "PersonenAccount" angemeldet. Durch Anklicken der ausklappbaren Rollen-Liste wird eine Liste der Rollen angezeigt, die diesem Benutzer zugeordnet sind (siehe Abbildung).

<span id="page-5-1"></span>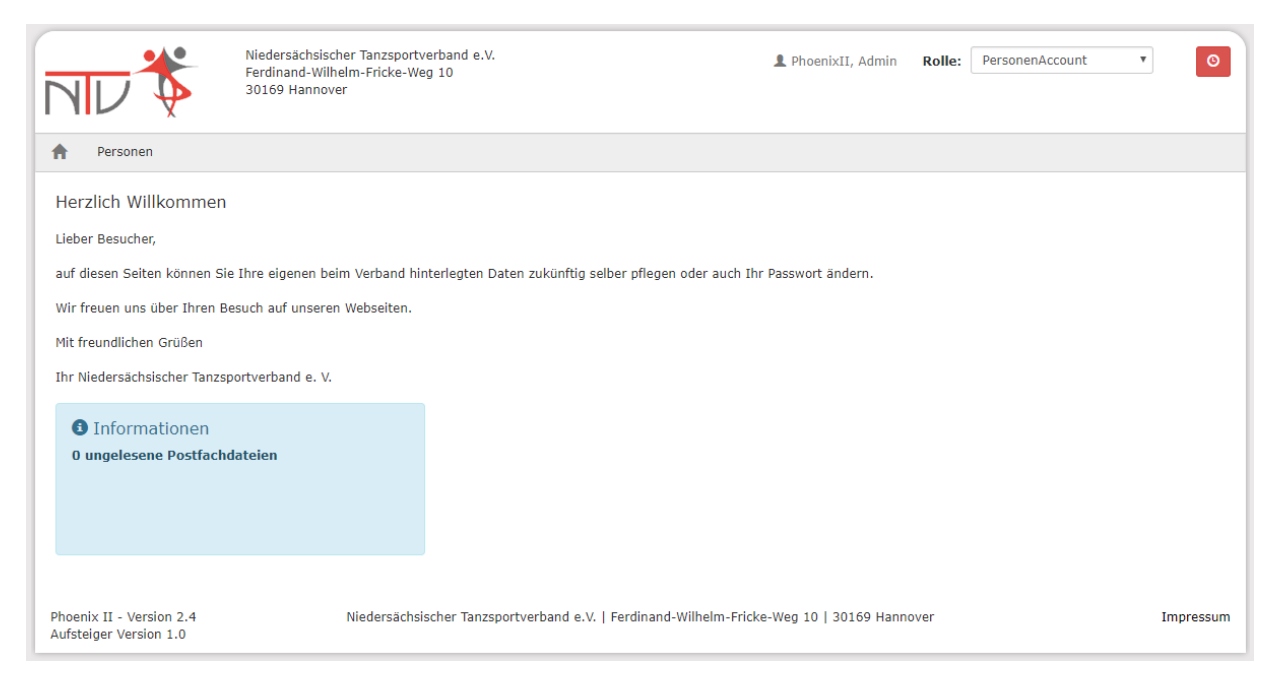

Abbildung 2: Auswahl Rolle VereinsAccount

# Durch Auswahl der Rolle "VereinsAccountAdmin" gelangt der Benutzer auf die Startseite des VereinsAccount.

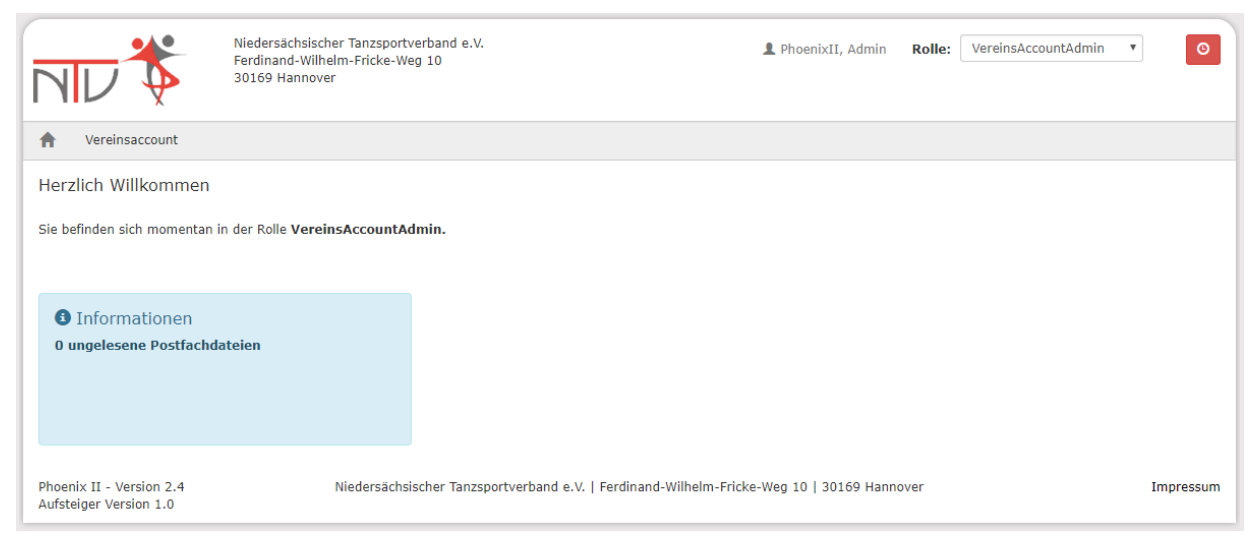

Abbildung 3: VereinsAccount Startseite

<span id="page-6-0"></span>Klickt man auf den einzigen Menüpunkt VereinsAccount" gelangt man in die erste Übersichtsmaske mit den Vereinsdaten, Bankverbindungen und Konto-Zuordnungen:

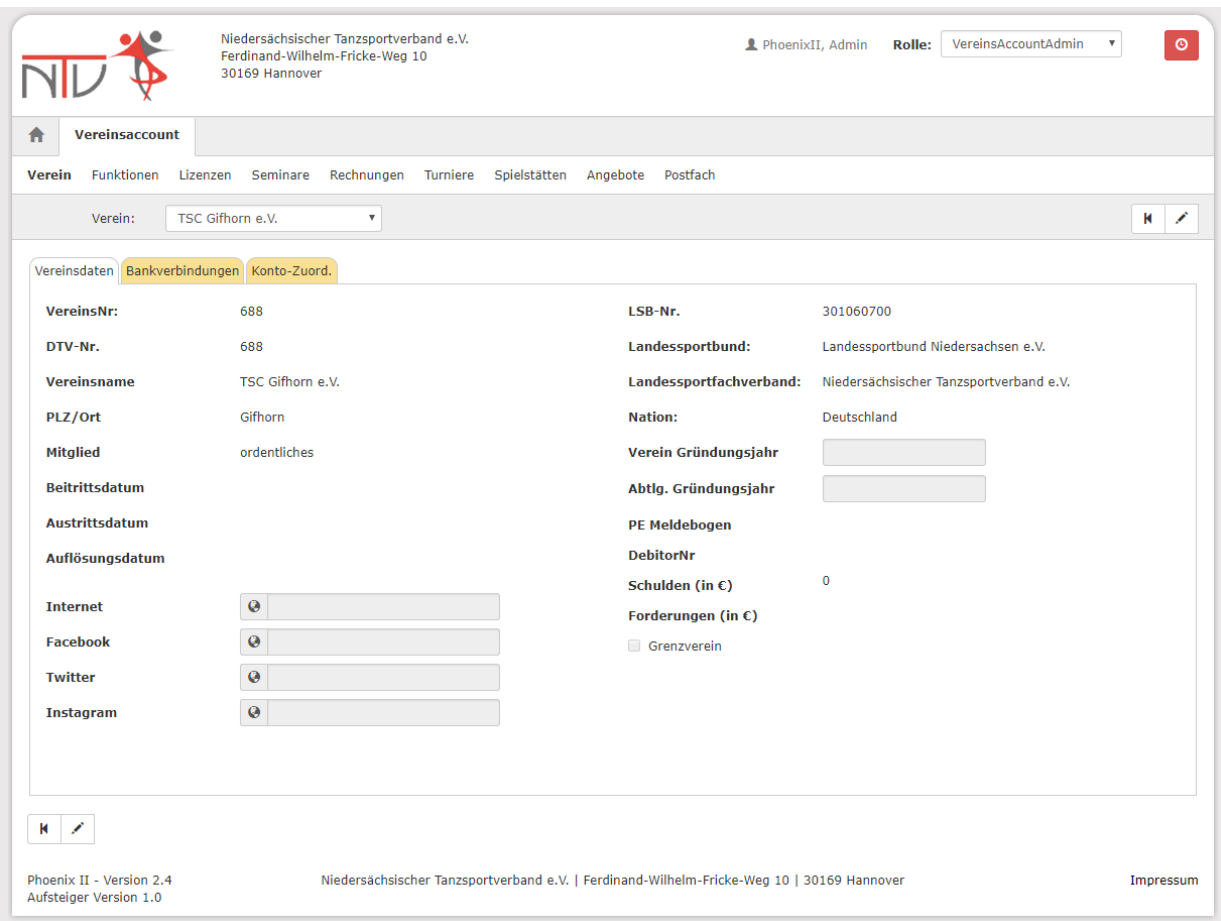

<span id="page-7-2"></span>Abbildung 4: VereinsAccountAdmin / VereinsAccountLeser > Verein

#### **Hinweis:**

Vereinsdaten (außer soziale Netzwerke, beide Gründungsjahre und Zuordnung von Funktionären – s.u.), Bankverbindung und Konto-Zuordnung können nur von der Verbandsgeschäftsstelle geändert werden.

# <span id="page-7-0"></span>**4 DIE FUNKTION VEREINSACCOUNTADMIN / VEREINSACCOUNTLESER UND GLEICHNAMIGE ROLLEN**

#### <span id="page-7-1"></span>**4.1 Beschreibung der Rollen VereinsAccountAdmin und VereinsAccountLeser**

Die Rolle VereinsAccountAdmin ist mit der gleichnamigen Funktion verknüpft. Unter dieser Rolle dürfen bestimmte Daten vom Verein geändert werden. Pro Verein kann es nur eine Person mit dieser Funktion geben. Es können die folgenden Änderungen gemacht werden:

- Pflege der Zugänge zu sozialen Netzen
- © it4sport GmbH Seite 8 von 26
- Gründungsjahr Verein / Abteilung
- Zuordnung neuer Funktionäre, sofern diese vorhanden und dem Verein zugeordnet sind
- Bearbeitung des Angebots des Vereins
- Freigabe/Ablehnung von Online-Anmeldungen

Die Rolle VereinsAccountLeser ist ebenfalls mit der gleichnamigen Funktion verknüpft. Der VereinsAccountLeser darf nur die Freigabe oder Ablehnung von Online-Anmeldungen machen. Diese Funktion kann von beliebig vielen Personen im Verein wahrgenommen werden. Der VereinsAccountAdmin kann diese Funktion (und somit automatisch auch die gleichnamige Rolle) den gewünschten Personen in seinem Verein zuordnen

#### **Hinweise:**

Pro Verein kann es nur einen VereinsAccountAdmin geben. Der VereinsAccountAdmin hat folgende wichtigen Aufgaben:

- Zuweisung der Funktion VereinsAccount an die Vereinsfunktionen (4.2)
- Anlegen und aktualisieren von weiteren Vereinsfunktionen (4.3)
- Anzeige, Neuanlage und Änderung von Sportstätten (4.7)
- Anzeige, Neuanlage und Änderung von Turnieren (4.8)
- Anlegen und aktualisieren von (Vereins-) Angeboten (4.9)

### <span id="page-8-0"></span>**4.2 Zuweisung der Funktion VereinsAccountLeser durch den VereinsAccountAdmin**

Die Zuweisung der Rolle VereinsAccountLeser an beliebige weitere Personen im Verein (z.B. Kassier, Schriftführer, Sportwart, …) geschieht durch den VereinsAccountAdmin durch die Zuweisung der Funktion "VereinsAccountLeser" an diese Person. Die Funktion "VereinsAccountLeser" kann beliebig oft vergeben werden.

|                                              | Niedersächsischer Tanzsportverband e.V.<br>Ferdinand-Wilhelm-Fricke-Weg 10<br>30169 Hannover |                                                                                            | PhoenixII, Admin | Rolle: | VereinsAccountAdmin | $\circ$<br>$\overline{\mathbf v}$ |
|----------------------------------------------|----------------------------------------------------------------------------------------------|--------------------------------------------------------------------------------------------|------------------|--------|---------------------|-----------------------------------|
| Vereinsaccount<br>合                          |                                                                                              |                                                                                            |                  |        |                     |                                   |
| <b>Funktionen</b><br>Verein<br>Lizenzen      | Seminare<br>Rechnungen<br>Turniere<br>Spielstätten                                           | Postfach<br>Angebote                                                                       |                  |        |                     |                                   |
| Verein:<br><b>TS</b>                         | v                                                                                            |                                                                                            |                  |        |                     |                                   |
| $\mathsf Q$<br>25<br>$\leq$<br>$\rightarrow$ | $\boxtimes$<br>Zuordnen/Bearbeiten                                                           |                                                                                            |                  |        |                     |                                   |
| Funktion                                     | Nachname / Vorname / Geschlecht / Adresse / Tel. p.,g.,m. / Fax / Mail                       |                                                                                            |                  |        |                     |                                   |
| Postanschrift Verein<br>$\bigcirc$           | m                                                                                            | p.<br>m                                                                                    | Fax.:            |        |                     |                                   |
| Rechnungsanschrift<br>$\odot$                | W                                                                                            | p.                                                                                         | Fax.:            |        |                     |                                   |
| Sportwart                                    | m                                                                                            | p.                                                                                         | Fax.:            |        |                     |                                   |
| VereinsAccountAdmin<br>$\circledcirc$        |                                                                                              | $p_{1}; q_{2}; m_{1};$                                                                     | Fax.: Mail:      |        |                     |                                   |
| © VereinsAccountLeser                        |                                                                                              |                                                                                            |                  |        |                     |                                   |
| Phoenix II - Version 2.4                     |                                                                                              | Niedersächsischer Tanzsportverband e.V.   Ferdinand-Wilhelm-Fricke-Weg 10   30169 Hannover |                  |        |                     | Impressum                         |

<span id="page-9-0"></span>Abbildung 5: VereinsAccountAdmin > Funktionen

Die Zuweisung der Funktion VereinsAccountLeser durch den VereinsAccountAdmin erfolgt im Menüpunkt "Funktionen". Nach Auswahl der Funktion "VereinsAccountLeser" und Klick auf die Schaltfläche "Zuordnen/Bearbeiten" öffnet sich die Maske "Funktionszuordnung Bearbeiten".

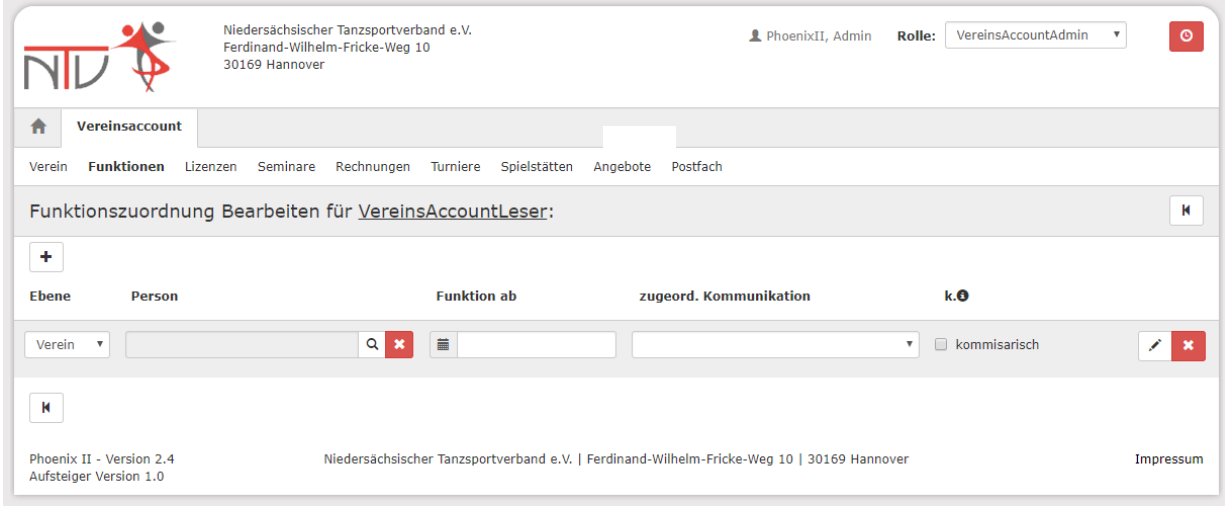

<span id="page-9-1"></span>Abbildung 6: VereinsAccountAdmin > Funktionen > "Funktionszuordnung bearbeiten"

Durch Klick auf das Symbol "Plus" (Funktion hinzufügen) kann der Funktion "VereinsAccountLeser" eine neue Person hinzugefügt werden. Durch Klick auf das Symbol "Lupe" in der Spalte Person öffnet sich die Maske "Personensuche".

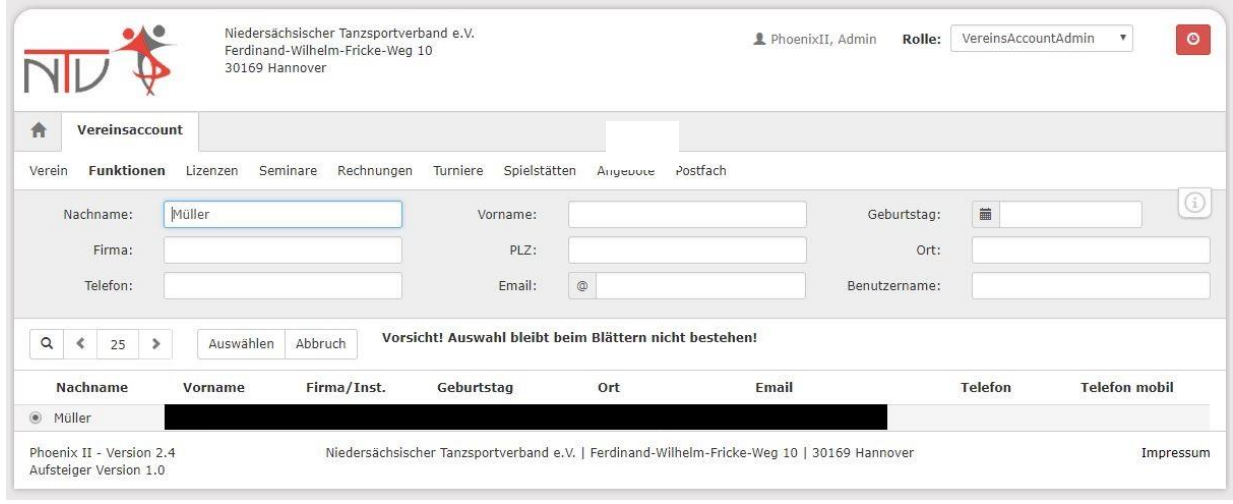

#### <span id="page-10-0"></span>Abbildung 7: VereinsAccountAdmin > Funktionen > "Personensuche"

Hier den Nachnamen des gesuchten Vereinsmitglieds eingeben und Button "Auswählen" klicken (Achtung: Sie können nur Personen finden, die eine Zugehörigkeit zu Ihrem Verein haben – siehe weiter unten). Nun gelangen Sie wieder in die Maske Funktionen (Abbildung 4) und können die weiteren Informationen wie folgt eingeben:

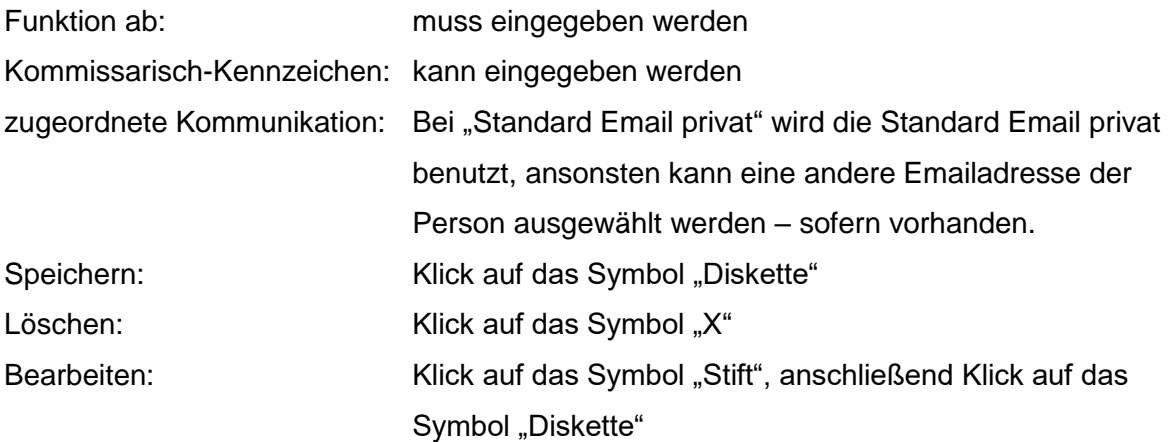

Die ausgewählte Person besitzt nun die Funktion "VereinsAccountLeser" und erhält damit automatisch auch die gleichnamige Rolle.

**Hinweis:** Wenn eine Person nicht gefunden wird, dann muss die Personen angeschrieben werden mit der Bitte, sich zu registrieren und im PersonenAccount im Menüpunkt "Vereinszugehörigkeit" den eigenen Verein zuzuordnen.

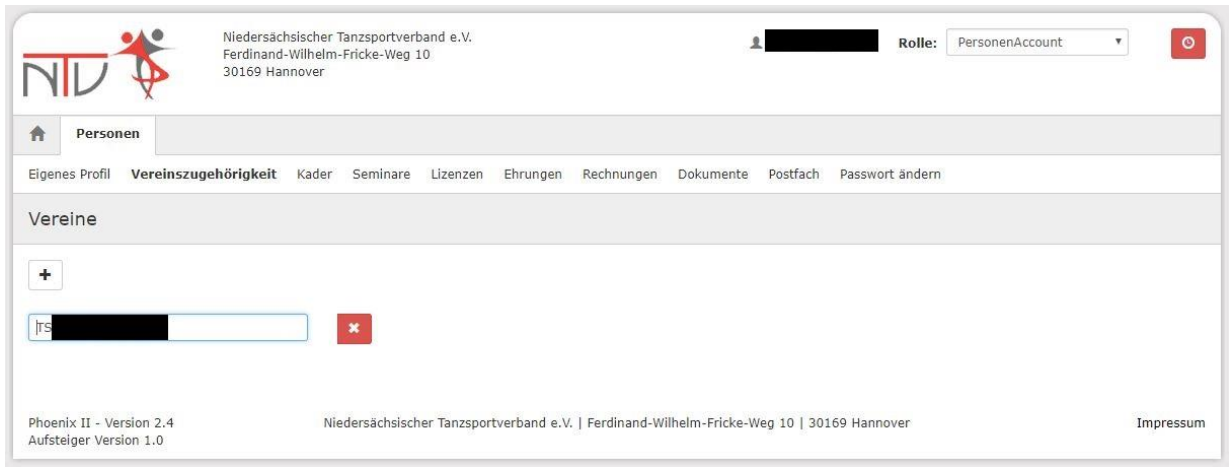

<span id="page-11-1"></span>Abbildung 8: PersonenAccount > Vereinszugehörigkeit

Nun kann die Person vom VereinsAccountAdmin gefunden werden und kann der gewünschten Funktion zugeordnet werden.

## <span id="page-11-0"></span>**4.3 Anlegen und Aktualisieren von Vereinsfunktionen durch den VereinsAdmin**

Nur der VereinsAdmin hat das Recht die Vereinsfunktionen zu bearbeiten und Funktionen an Vereinsmitglieder zu vergeben (neue anlegen oder austauschen). Die Vorgehensweise bei der Neuanlage entspricht der Zuweisung der Funktion "VereinsAccountLeser" wie unter Ziffer 5.2 beschrieben.

Soll eine bereits **belegte Funktion** neu vergeben werden, kann man durch Klick auf das Symbol "Lupe" in der Spalte Person die Maske "Personensuche" öffnen und die Person suchen.

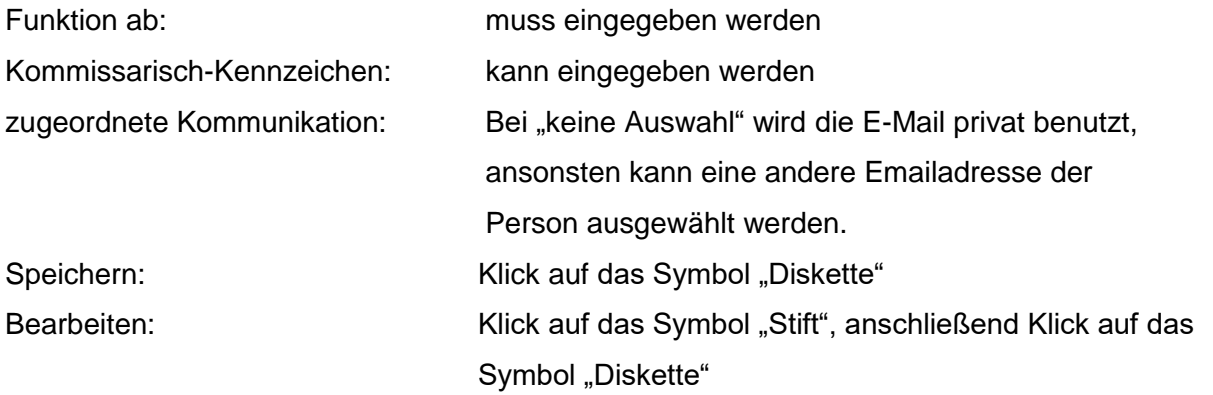

Die ausgewählte Person besitzt nun die gewählte Funktion. Beim bisherigen Funktionsinhaber ist die Funktion im Funktionsarchiv.

Die Funktionen Postanschrift, Rechnungsanschrift und Vereinsadmin können nur neu vergeben, nicht aber gelöscht werden.

Löschen: Klick auf das Symbol "X"

### <span id="page-12-0"></span>**4.4 Anzeige der Lizenzinhaber des Vereins**

Unter Lizenzen werden alle Lizenzinhaber des Vereins angezeigt. Dabei kann nach bestimmten Kriterien bei der Suche eingeschränkt werden:

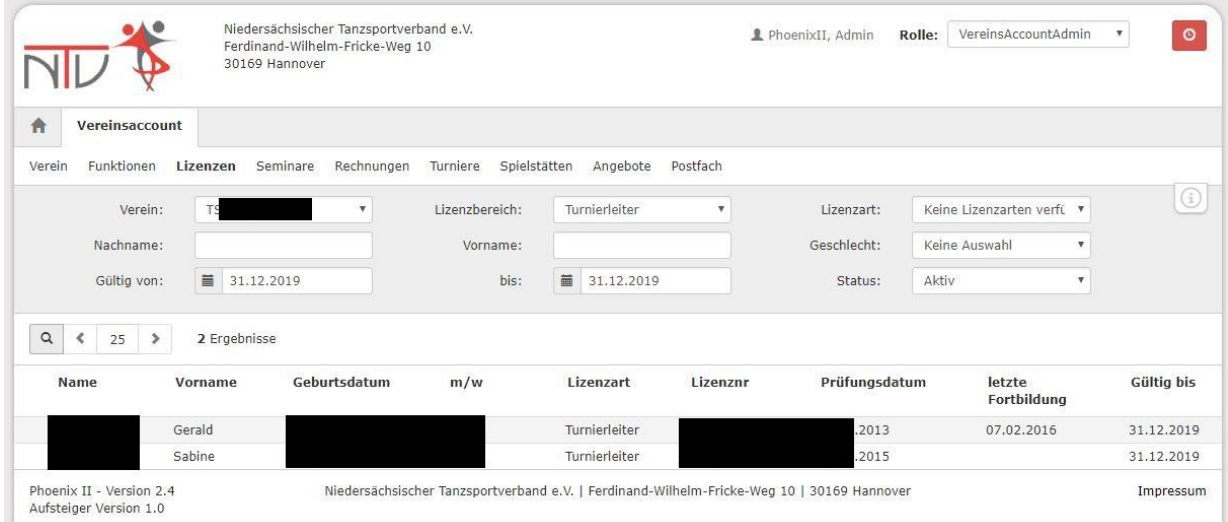

<span id="page-12-2"></span>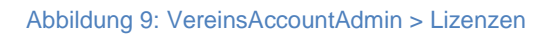

### <span id="page-12-1"></span>**4.5 Anzeige von Seminaren**

Unter diesem Menüpunkt können die Seminarteilnahmen aller Teilnehmer des Vereins der Vergangenheit und Zukunft eingesehen und nach verschiedenen Kriterien gesucht werden.

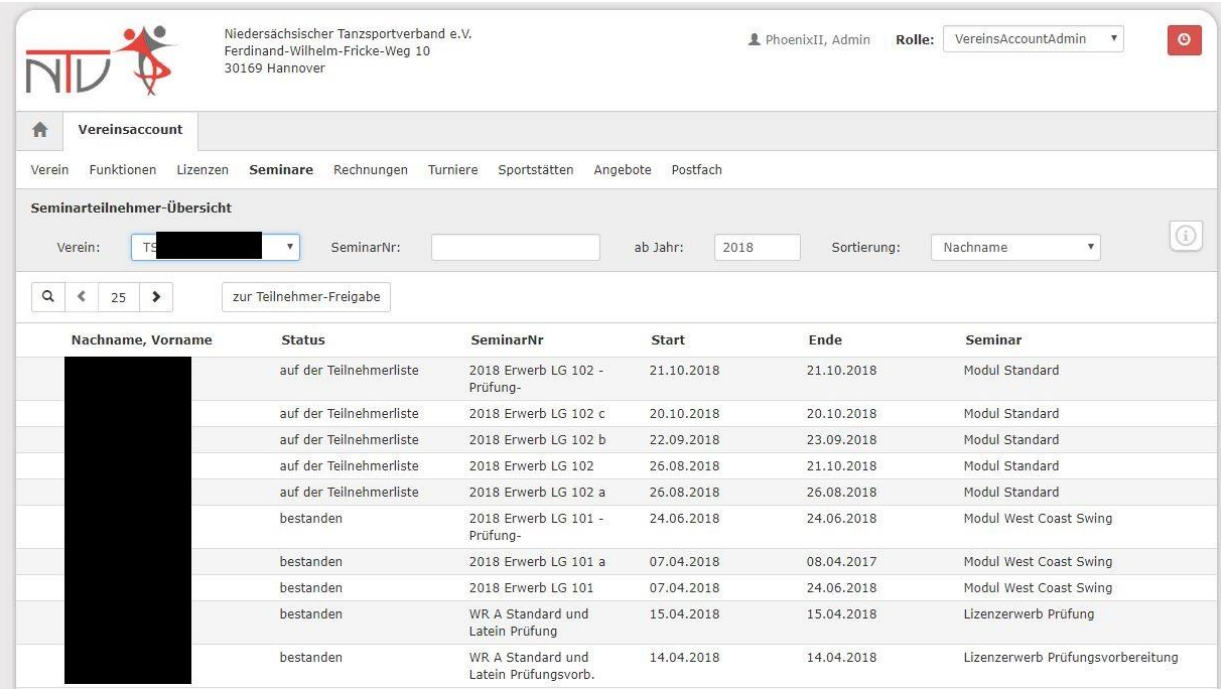

<span id="page-13-0"></span>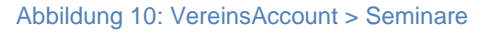

Bestandteil des Paketes wird in Zukunft auch eine Online-Anmeldung zu Lehrgängen sein (wird in Kürze freigeschaltet). Hiermit können sich also die Lizenzträger des Vereins mit ihrem PersonenAccount online zu Lehrgängen anmelden; die Lehrgangsanmeldungen werden automatisch dem VereinsAccount zur Genehmigung weitergeleitet. Mit dem Knopf "zur Teilnehmer-Freigabe" kann der VereinsAccountAdmin oder der VereinsAccountLeser Teilnehmer für einen Lehrgang freigeben (grüner Haken) oder ablehnen (rotes Stoppschild). Die Teilnehmer werden über diese Freigabe per Mail informiert.

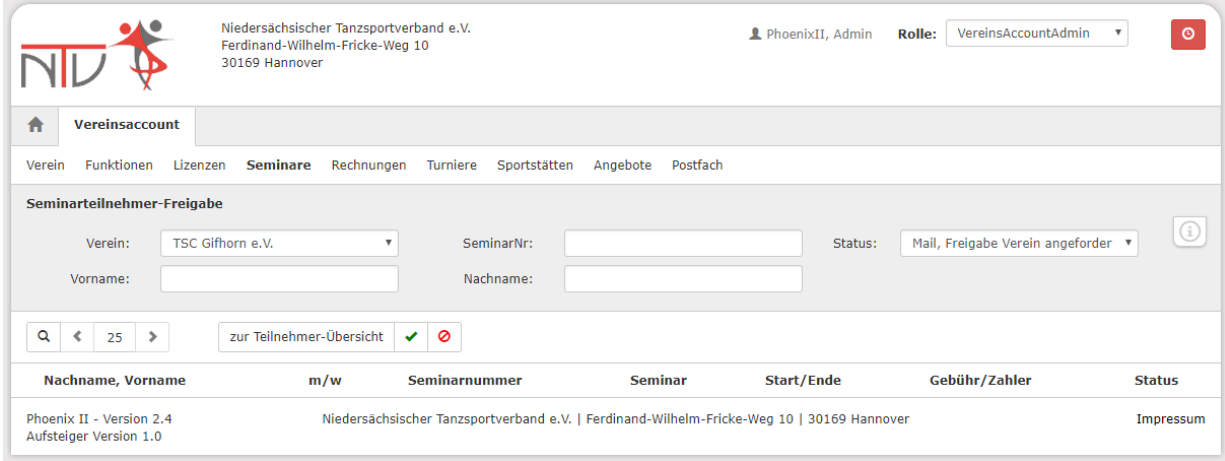

<span id="page-13-1"></span>Abbildung 11: VereinsAccount > Seminare > Teilnehmer frei schalten

### <span id="page-14-0"></span>**4.6 Anzeige von Rechnungen**

Unter diesem Menüpunkt kann der Verein alle Rechnungen als Übersicht und im Detail einsehen. Rechnungen, die bereits unter Phoenix II erstellt wurden, können erneut heruntergeladen werden. Es kann nach verschiedenen Kriterien gesucht werden:

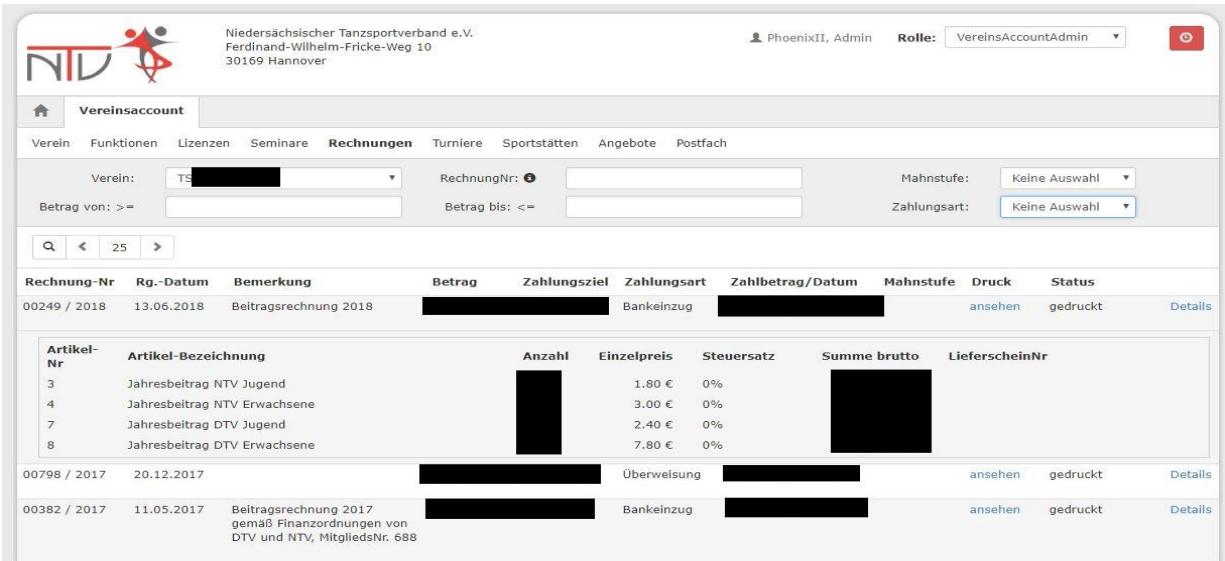

<span id="page-14-2"></span>Abbildung 12: VereinsAccount > Angebote

Im Beispiel ist bei der ersten Rechnung die Detailanzeige aufgeklappt. Bei Phoenix II Rechnungen erscheint darüber hinaus unter Druck der Link "ansehen". Durch Klicken auf diesen Link kann die Rechnung eingesehen und als PDF-Datei heruntergeladen werden.

### <span id="page-14-1"></span>**4.7 Anzeige, Neuanlage und Änderung von Sportstätten**

Unter diesem Menüpunkt kann der Verein seine eigenen Sportstätten anlegen oder ändern. **Vorher** sollte der VereinsAccountAdmin die Sportstätten einmal seinem Verein zuordnen und dabei prüfen, ob die eigene Sportstätte bereits in Phoenix II als Sportstätte angelegt ist.

|                      | 30169 Hannover       | Niedersächsischer Tanzsportverband e.V.<br>Ferdinand-Wilhelm-Fricke-Weg 10 |                          | PhoenixII, Admin | VereinsAccountAdmin<br>Rolle: | $\circ$<br>$\boldsymbol{\mathrm{v}}$ |
|----------------------|----------------------|----------------------------------------------------------------------------|--------------------------|------------------|-------------------------------|--------------------------------------|
| 合<br>Vereinsaccount  |                      |                                                                            |                          |                  |                               |                                      |
| Verein<br>Funktionen | Lizenzen<br>Seminare | Rechnungen<br>Turniere                                                     | Sportstätten<br>Angebote | Postfach         |                               |                                      |
| Verein:              |                      | Spielfeldname1:<br>$\mathbf{v}$                                            |                          | PLZ:             |                               |                                      |
| Kennzeichnung:       | Keine Auswahl        | Spielfeldname2:<br>$\boldsymbol{\mathrm{v}}$                               |                          | Ort:             |                               |                                      |
| $\alpha$<br>25<br>×  | Í                    | Spielstätte zuordnen<br>Spielstätte beantragen                             |                          |                  |                               |                                      |
| SpielfeldNr          | <b>HSF</b>           | Spielfeldname 1                                                            | <b>Straße</b>            | LKZ / PLZ / Ort  | Kennzeichnung                 |                                      |
|                      | N                    | Stadthalle                                                                 | Schützenplatz 2          | D-38518          | Sporthalle                    | Details                              |

<span id="page-15-0"></span>Abbildung 13: VereinsAccount > Sportstätten > Übersicht

Mit Klick auf "Spielstätte zuordnen" kann man eine Sportstätte suchen und diese dem Verein zuordnen. Diese können später auf der Webseite des Verbandes beim Verein als Sportstätte angezeigt werden.

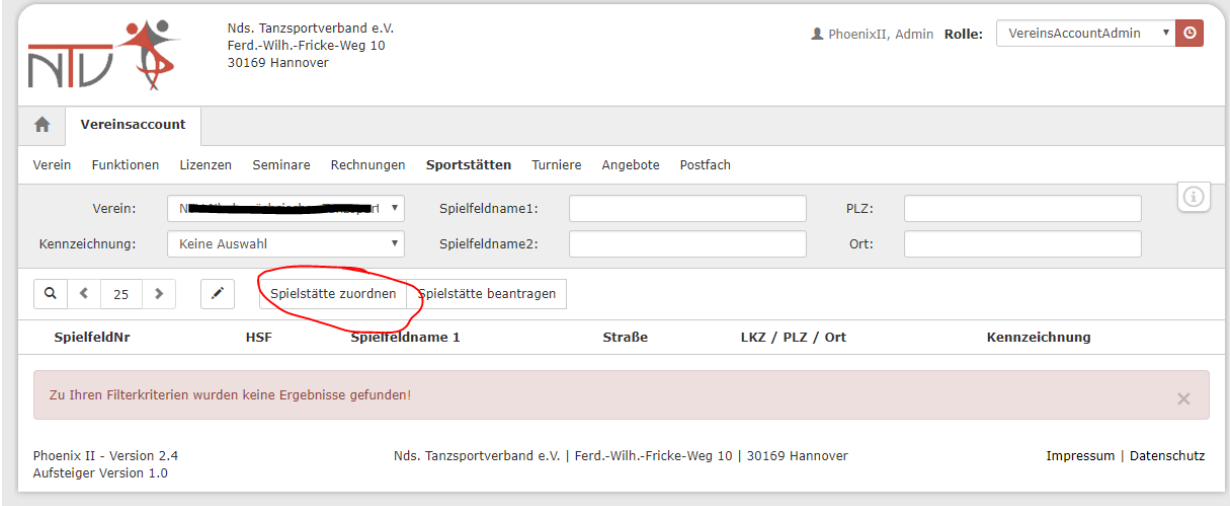

<span id="page-15-1"></span>Abbildung 14: VereinsAccount > Sportstätten > Übersicht > Spielstätte zuordnen

Mit Klick auf die Lupe kommt auf die Übersichtsseite aller Sportstätten des Verbandes.

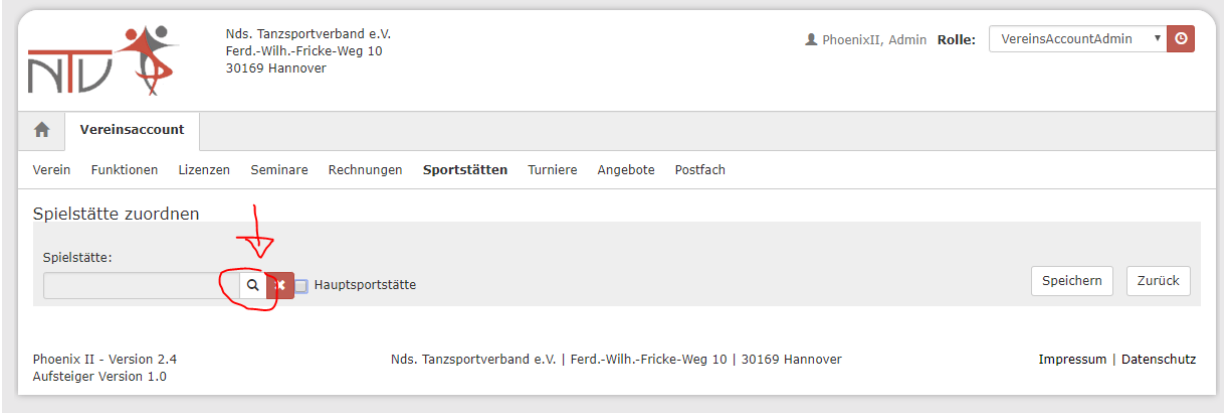

#### <span id="page-16-0"></span>Abbildung 15: VereinsAccount > Sportstätten > Übersicht > Spielstätte zuordnen > suchen

Auf der folgenden Seite kann man die vorhandenen Sportstätten durchsuchen und auch Filter setzen.

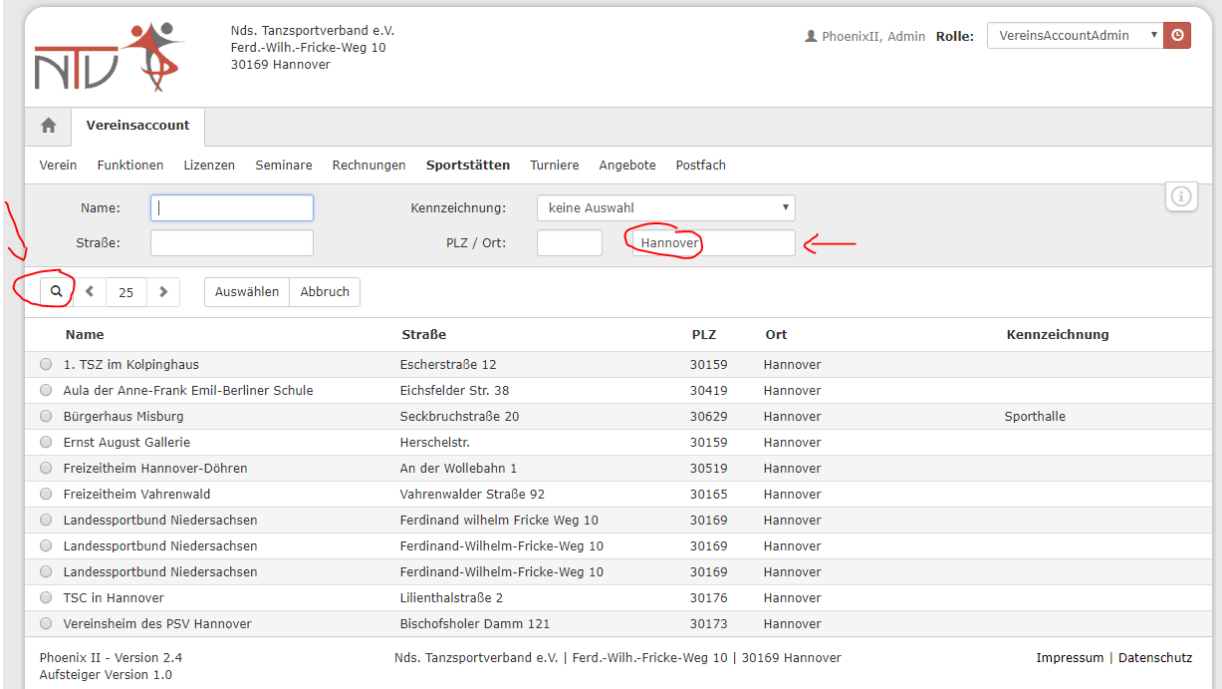

<span id="page-16-1"></span>Abbildung 16: VereinsAccount > Sportstätten > Spielstätte zuordnen > suchen & filtern

Wenn die Sportstätte gefunden wurde, kann man diese auswählen und mit "Auswählen" diese dann dem Verein zuweisen.

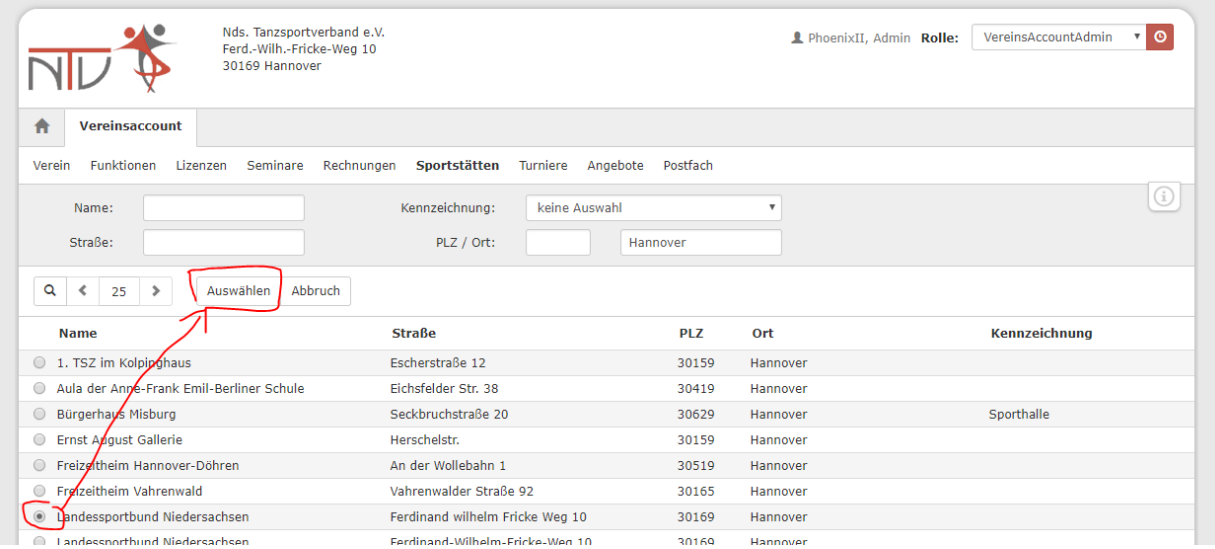

<span id="page-17-0"></span>Abbildung 17: VereinsAccount > Sportstätten > gefunden und zuweisen (Auswählen)

Nun kann noch angegeben werden, ob es sich um eine Hauptsportstätte des Vereins handelt. Zuletzt muss man es noch "Speichern".

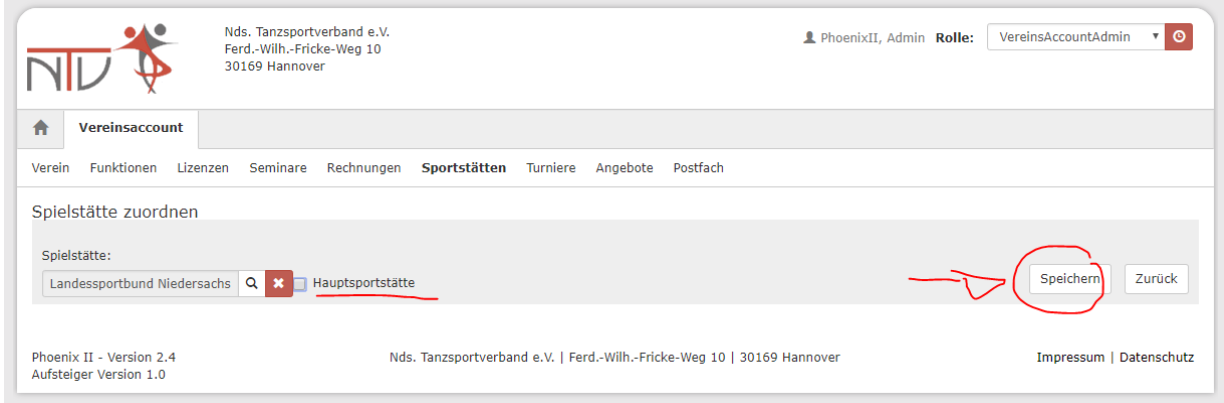

<span id="page-17-1"></span>Abbildung 18: VereinsAccount > Sportstätten > Zuweisung speichern

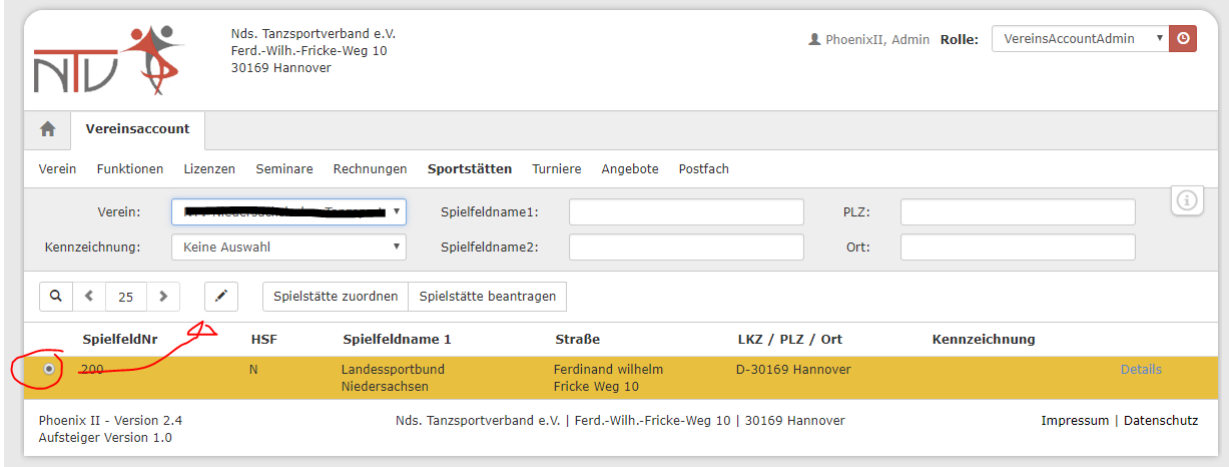

#### <span id="page-18-0"></span>Abbildung 19: VereinsAccount > Sportstätten > nach Zuweisung > Bearbeiten der Sportstätte

Bei Klick auf den Bearbeiten-Stift oder auf den Knopf "Spielstätte beantragen" erhält man die folgende Maske (leer bei beantragen):

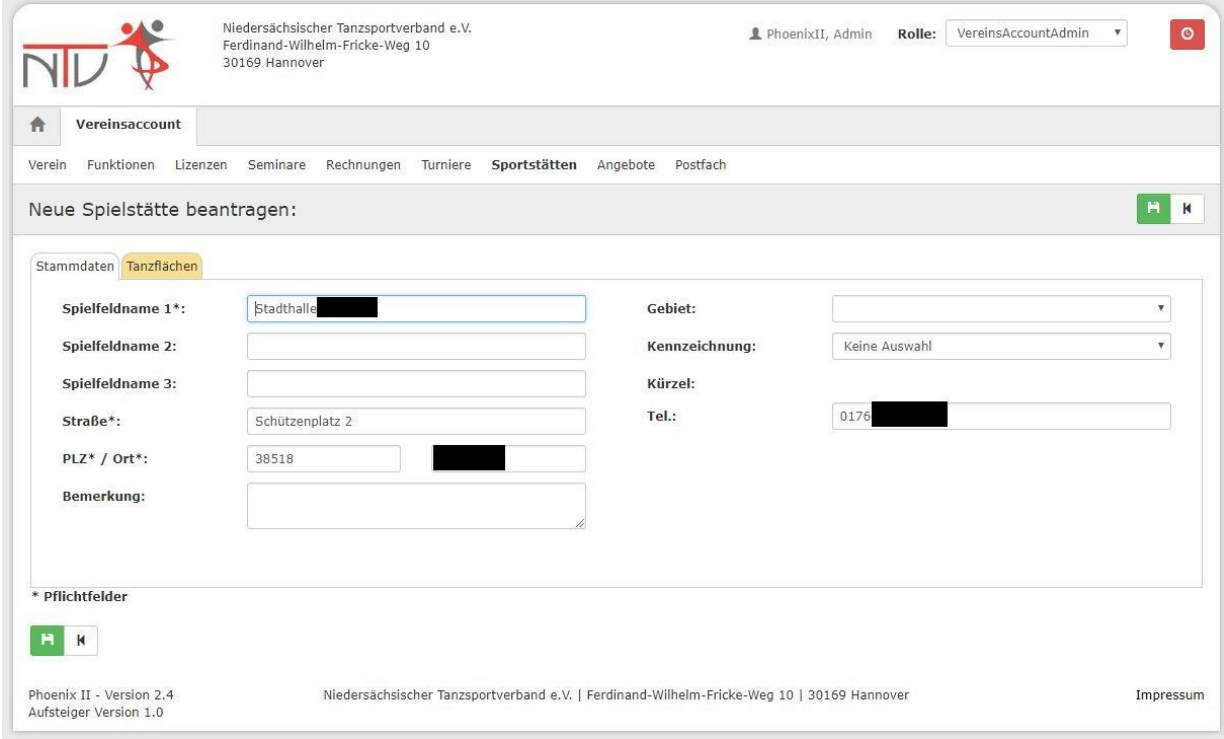

#### <span id="page-18-1"></span>Abbildung 20: VereinsAccount > Sportstätten > Übersicht > ändern

Im Tab "Tanzflächen" kann man die Tanzflächen der Sportstätte anlegen, ändern und löschen. Diese Daten werden vorwiegend vom ZWE genutzt, um das Turnier bezgl. der Startklassen und Anzahl der Wertungsrichter zu planen.

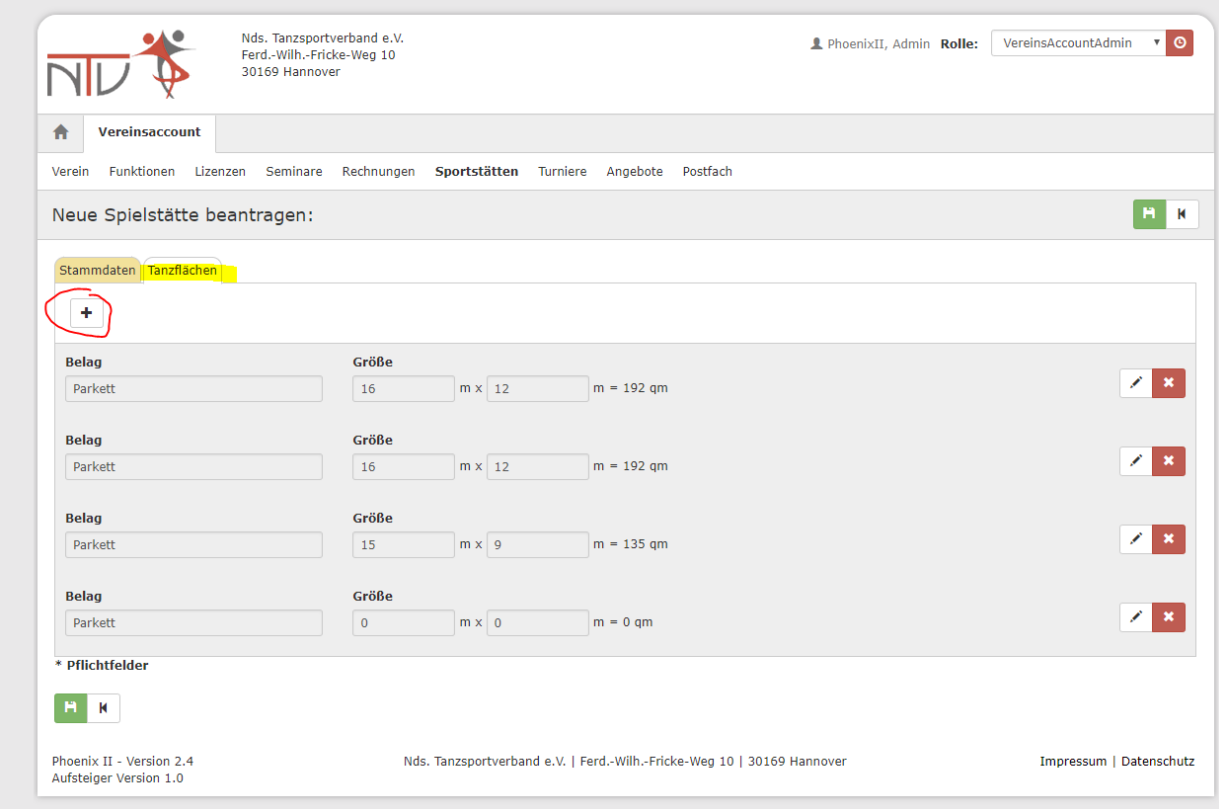

<span id="page-19-0"></span>Abbildung 21: VereinsAccount > Sportstätten > Übersicht > ändern > Tanzflächen

## <span id="page-20-0"></span>**4.8 Anzeige, Neuanlage und Änderung von Turnieren**

Unter diesem Menüpunkt kann der Verein seine eigenen Turniere anlegen [+], einsehen und ggf. noch bearbeiten:

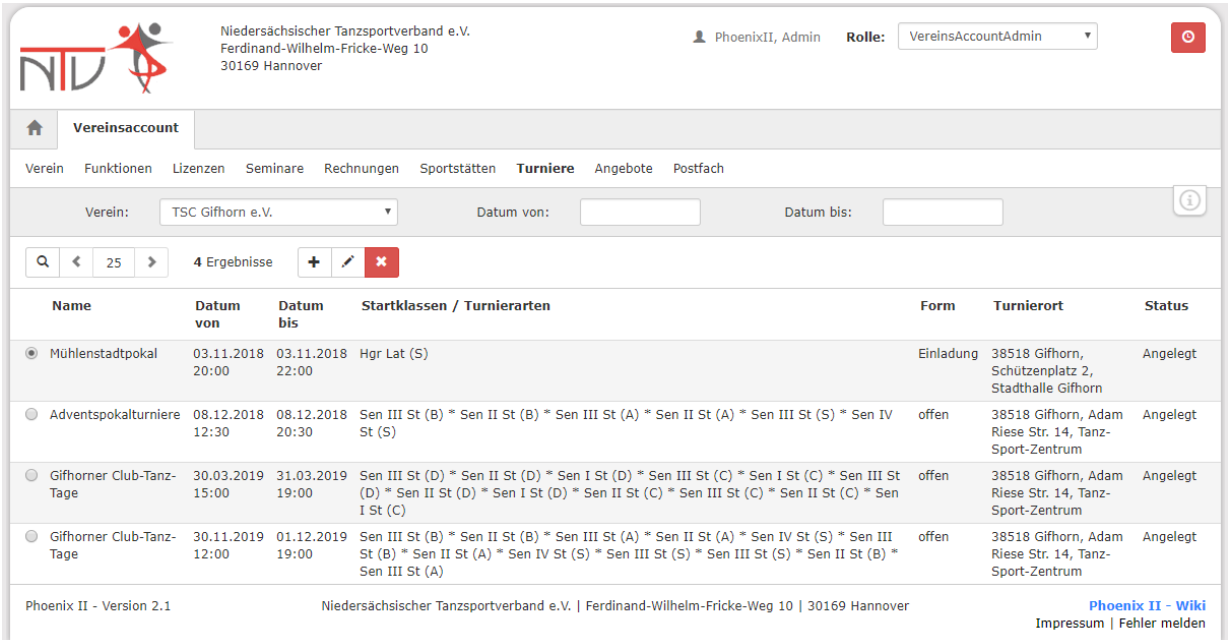

<span id="page-20-1"></span>Abbildung 22: VereinsAccount > Turniere > Übersicht

Mit dem Bearbeiten-Stift kann das markierte Turnier bearbeitet werden. Mit [+] kann ein neues Turnier abgelegt werden.

Bei der Anlage eines neuen Turniers wird der Verein mit dem Verein des angemeldeten VereinsAccountAdmin vorbelegt. Nachfolgend können alle Felder ausgefüllt werden, danach muss man das Turnier einmal speichern um weitere Turnierdaten wie z.B. die Startklassen zu hinterlegen.

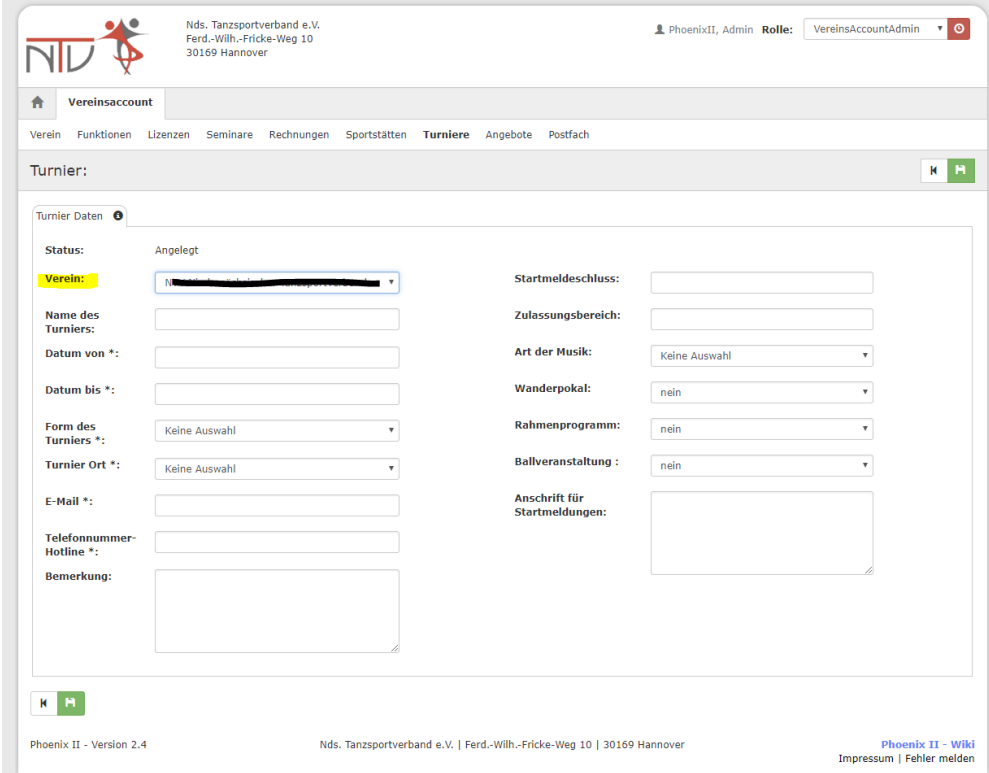

#### <span id="page-21-0"></span>Abbildung 23: VereinsAccount > Turniere > Turnier Daten

Hinweise:

- Zweitägige Turnier können in einem Turnier angelegt werden.
- Bei Datum von/bis wird der Tag und die Uhrzeit angegeben
- Beim Turnierort kann aus allen vorhandenen Sportstätten des Verbands ausgewählt werden

Nach dem ersten Speichern des Turniers erscheint der Tab "Startklassen"

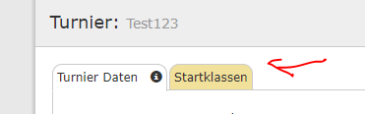

<span id="page-21-1"></span>Abbildung 24: VereinsAccount > Turniere > Startklassen Tab

Im Tab "Startklassen" legt man diese an. Zunächst wählt man eine Startgruppe. Auf Basis dieser Startgruppe werden die möglichen Klassen ermittelt und angeboten, dann wählt man eine **Klasse** aus. Zusetzt gibt man noch den **Beginn** (Tag + Uhrzeit), sowie die **Startgebühr** und ggf. eine Bemerkung an und "übernimmt" diese Startklasse.

Hinweis: bei "Breitensport" kann man eine **Bezeichnung** als Text eingeben, da es dort keine vorgegebenen Klassen gibt.

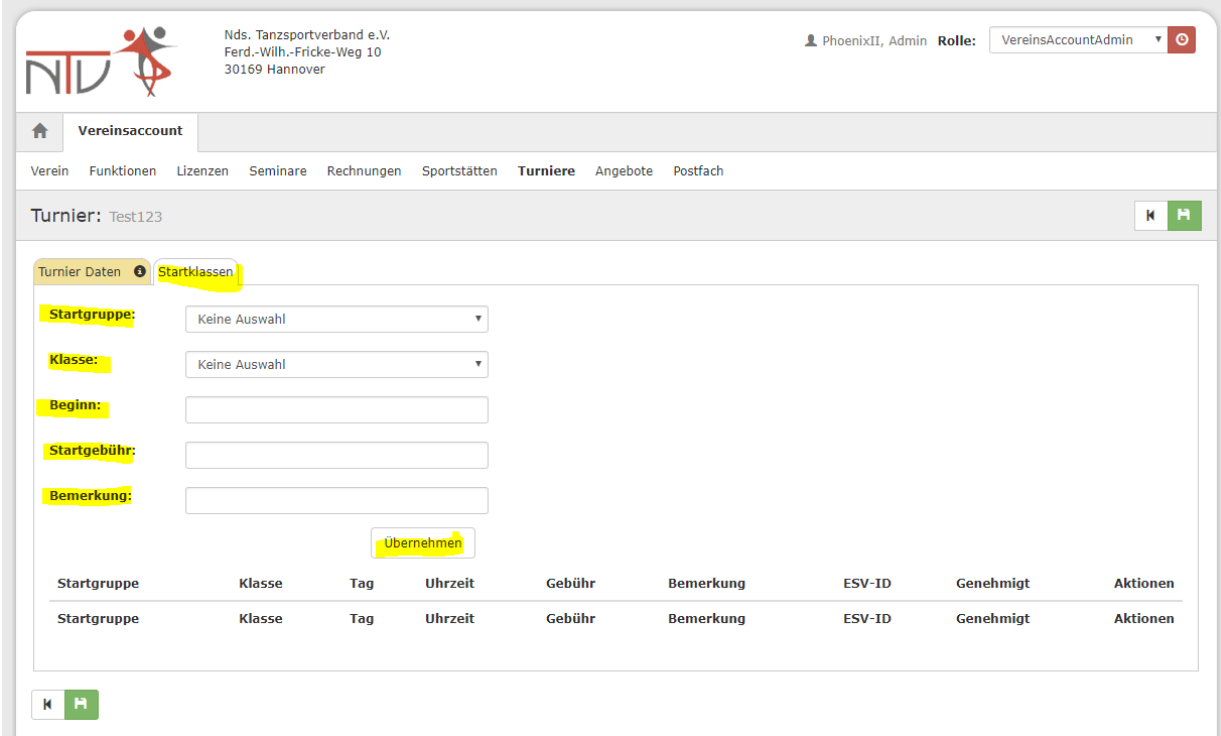

<span id="page-22-0"></span>Abbildung 25: VereinsAccount > Turniere > Startklassen

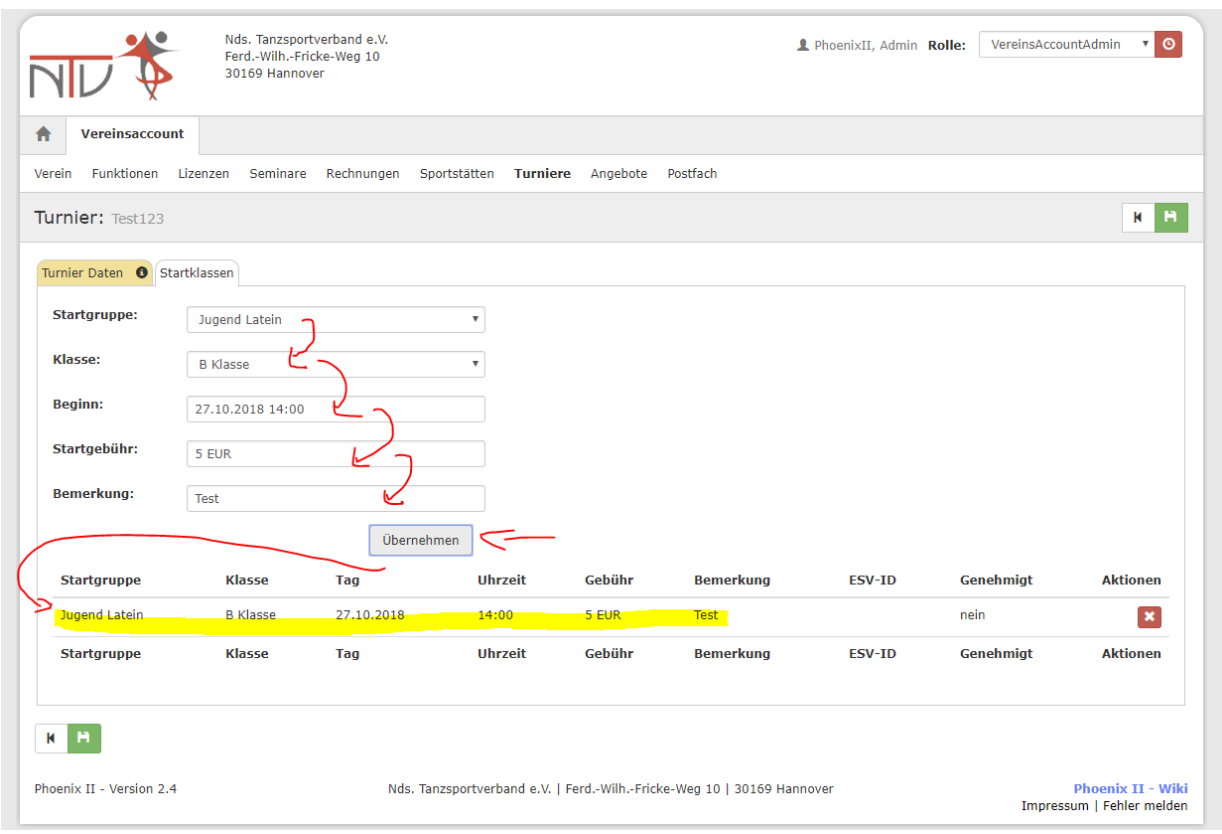

<span id="page-23-0"></span>Abbildung 26: VereinsAccount > Turniere > Startklassen anlegen

Ein falsch angelegte Startklasse können Sie über den [x]-Button wieder löschen.

Das Turnier sehen sie anschließend in der Liste der Turniere.

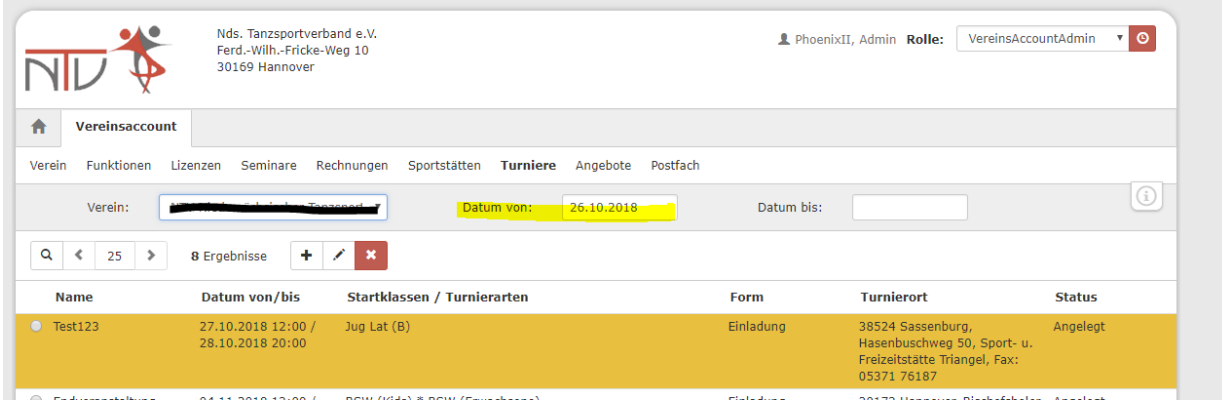

<span id="page-23-1"></span>Abbildung 27: VereinsAccount > Turniere > Liste

## <span id="page-24-0"></span>**4.9 Anlegen und Aktualisieren von (Vereins-) Angeboten durch den VereinsAdmin**

Nur der VereinsAccountAdmin hat das Recht die (Vereins-) Angebote auszuwählen und zu bearbeiten. Durch Klick auf den Tab "Angebote" erscheint eine ausklappbare Liste in der alle vom Verband zur Auswahl gestellten Angebote (Disziplinen) aufgelistet sind.

Bearbeiten: Klick auf das Symbol "Stift"

Auswählen: Disziplin anklicken und über den Pfeil zuweisen

Löschen: Disziplin anklicken und über den Pfeil zurückweisen

Speichern: Klick auf das Symbol "Diskette"

Die Angebote werden in Kürze auf neuen NTV Homepage veröffentlicht. Dadurch können Interessenten gezielt nach Angeboten in ihrer Umgebung nach PLZ suchen.

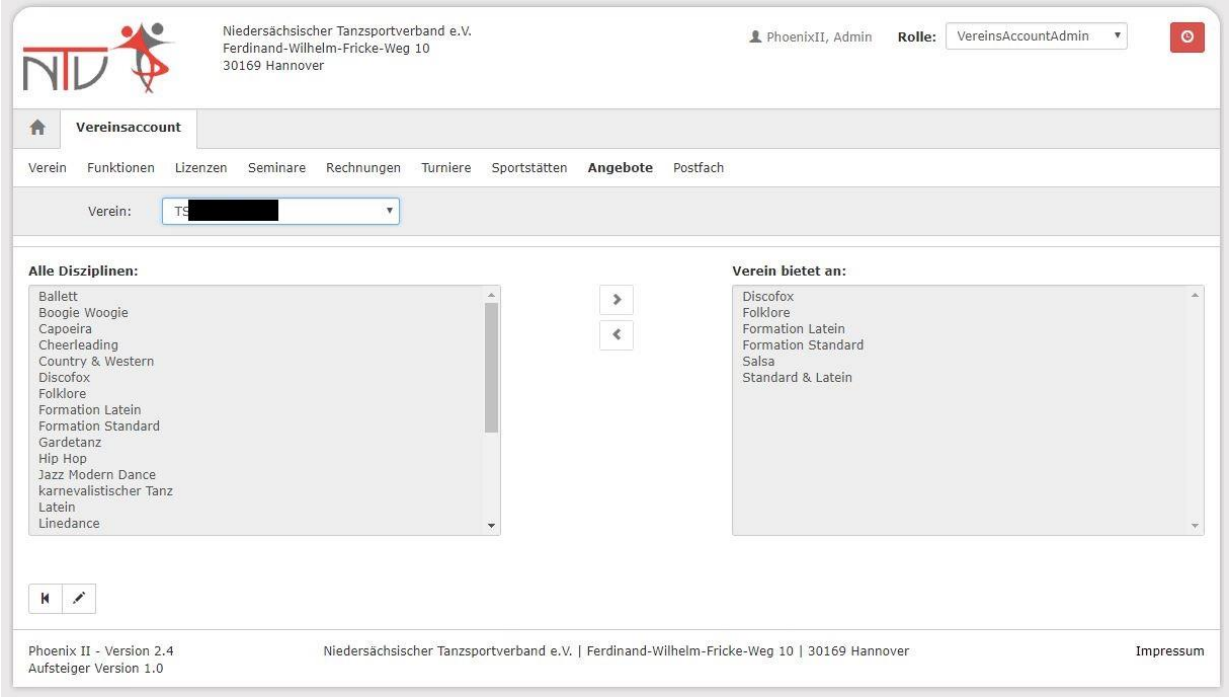

<span id="page-24-2"></span>Abbildung 28: VereinsAccountAdmin > Modul Angebote

#### <span id="page-24-1"></span>**4.10 Postfach**

Die Geschäftsstelle kann den Vereinen Informationen in Form von Dateien zukommen lassen. Diese werden in das Postfach des Vereins eingestellt und in der Eingangsmaske ist ersichtlich, wenn neue Dateien im Postfachsystem liegen. Ergänzend dazu erhält der Verein eine Mail, wenn eine neue Datei ins Postfach eingestellt wurde:

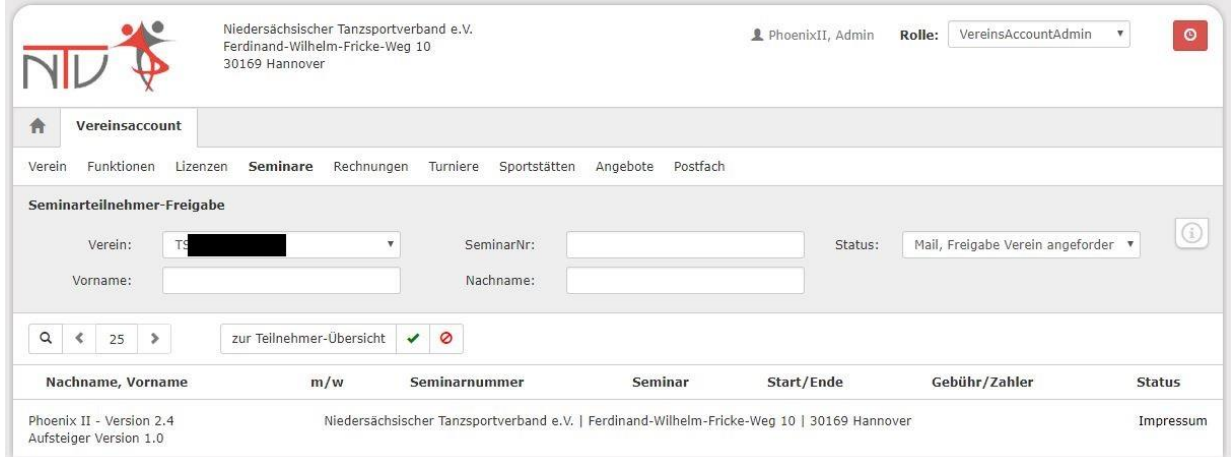

<span id="page-25-0"></span>Abbildung 29: VereinsAccountAdmin > Postfach